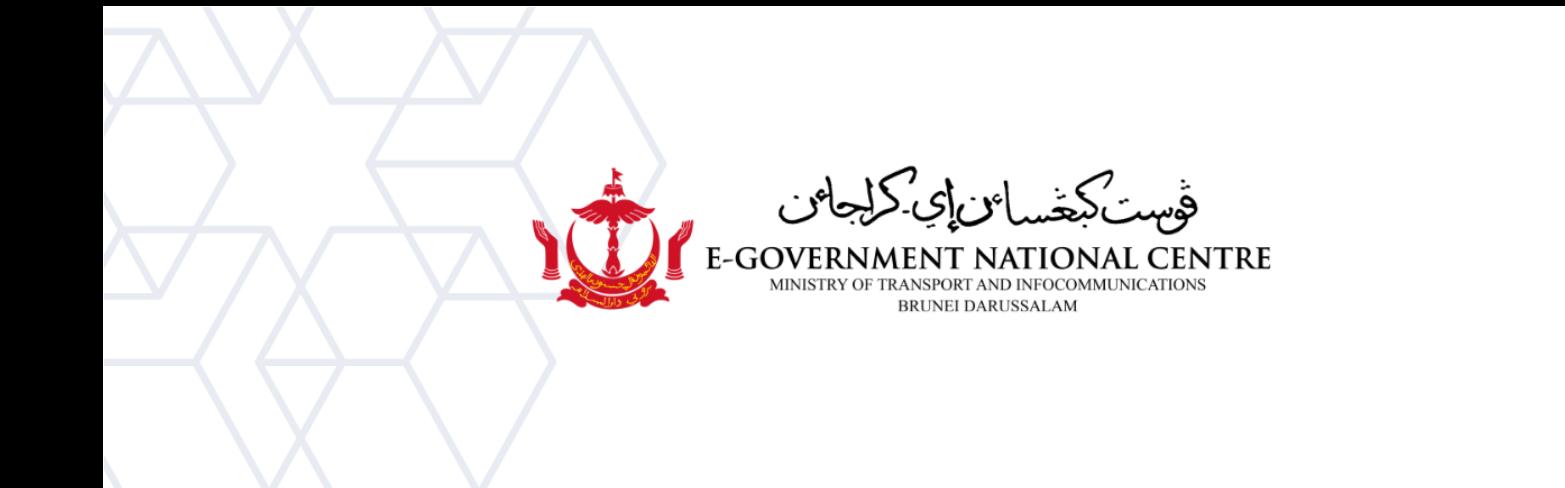

## **Garis Panduan Mengimport Fail Arkib**

## Microsoft Outlook

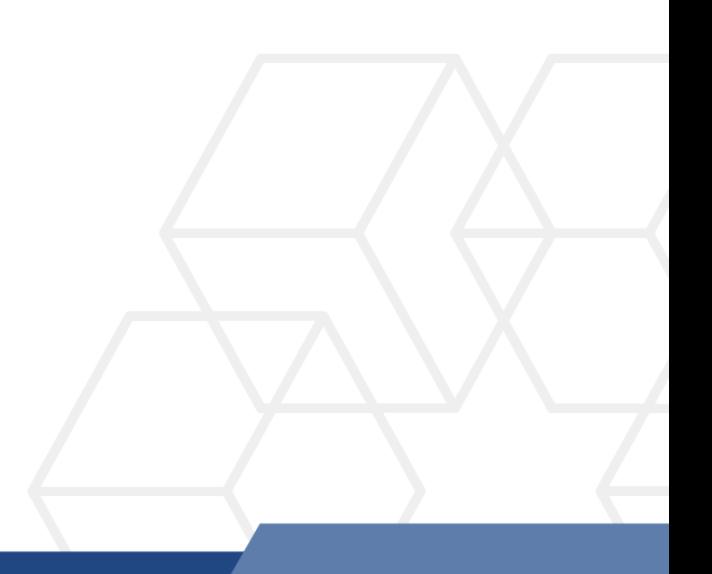

**PENTING**: Mengimport fail Arkib akan mengambil masa 1-2 hari untuk selesai memuatnaik dan boleh menjejaskan prestasi Outlook semasa aktiviti memuatnaik. Sebaliknya, adalah disyorkan untuk pengguna **membuka** fail Arkib sahaja.

Untuk membuka fail Arkib dan melihat emel-emel yang lama, sila rujuk **Garispanduan Membuka fail Arkib** di laman sesawang<https://onegov.intra.gov.bn/>

## **Mengimport fail Arkib ke Microsoft Outlook**

1. Buka Microsoft Outlook, pilih **File → Open & Export → Import/Export** (rujuk Rajah 1).

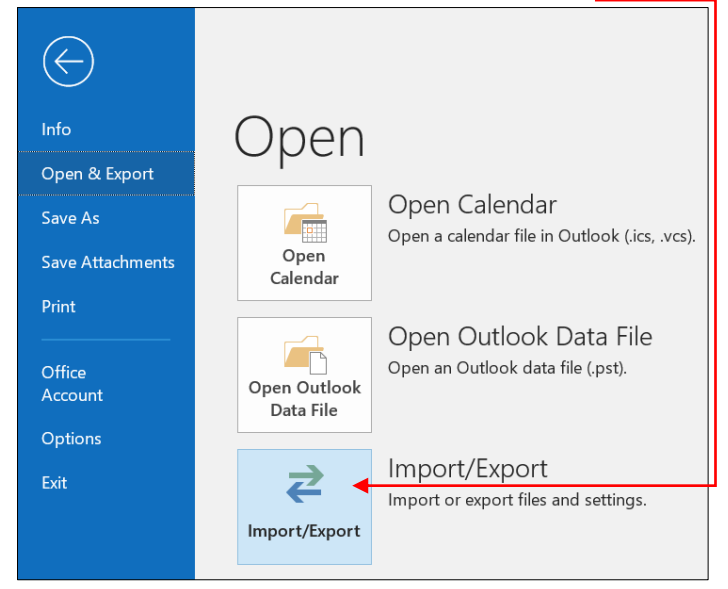

*Rajah 1: Import/Export window*

2. Pada **'Import and Export Wizard'**, pilih '**Import from another program or file'**. Kemudian pilih '**Next'** (Rajah 2).

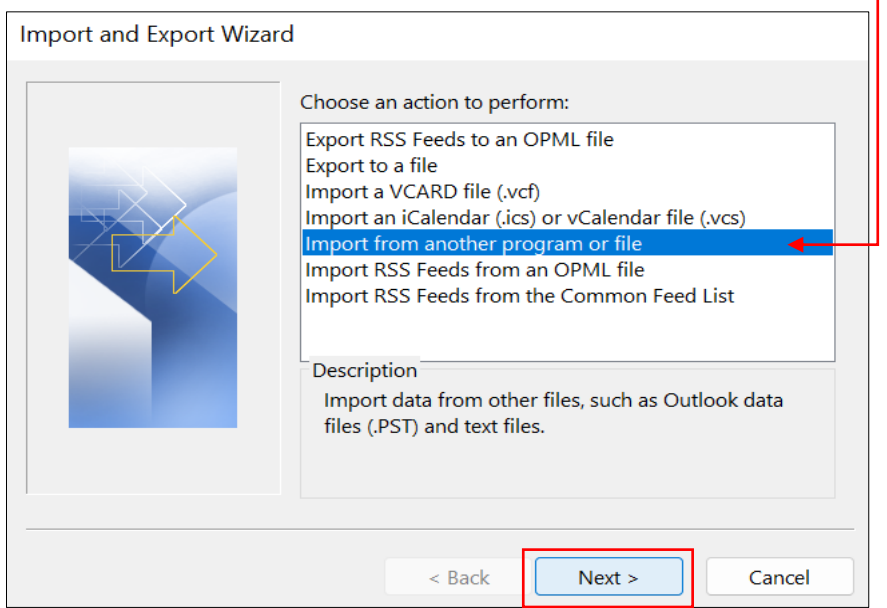

*Rajah 2: Import and Export Wizard*

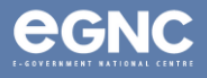

3. Pada **'Import a File' window**, pilih **Outlook Data File (.pst)** sebagai jenis fail (Rajah 3). Kemudian pilih '**Next'**.

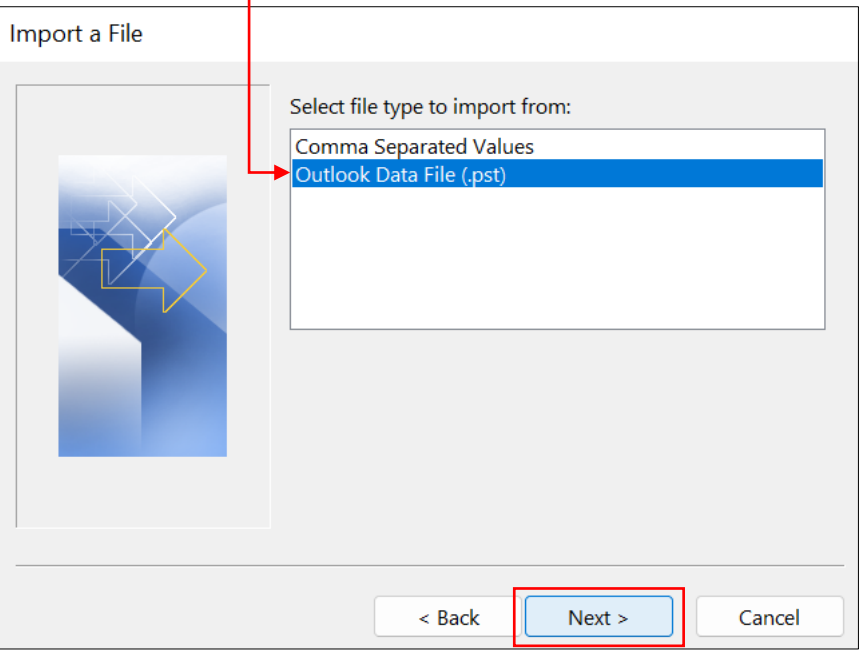

*Rajah 3: Select Outlook Data File (.pst)*

4. Cari fail '**Outlook Data File'** (.pst) dengan memilih '**Browse'**. Pilih lokasi fail dan klik '**Next'** (Rajah 4).

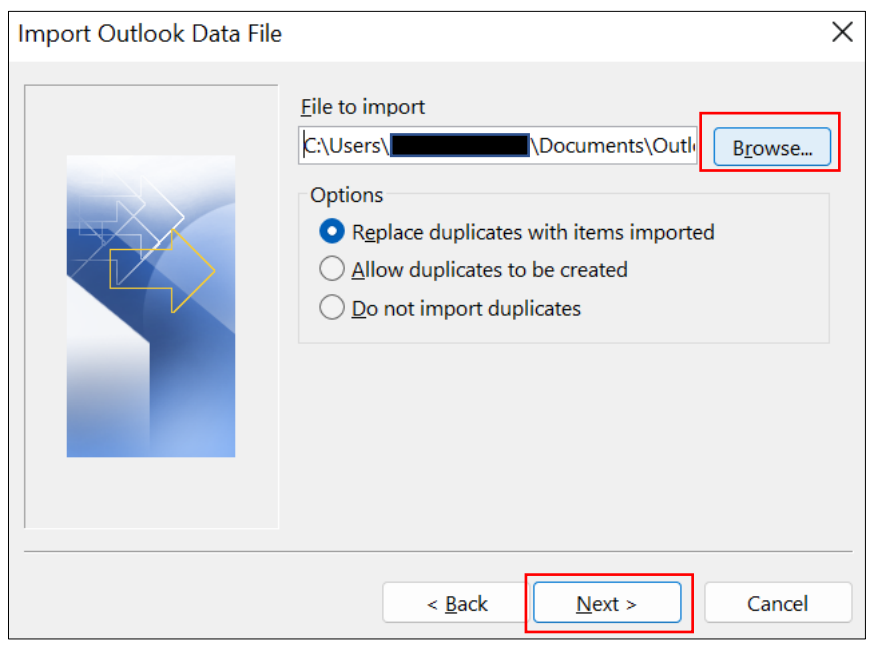

*Rajah 4: Pilih lokasi fail*

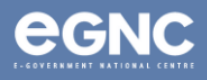

**5.** Pilih folder ingin diimport, dan pilih **'Include subfolders'** jika anda ingin mengimport semua subfolder di dalam folder utama.

Pilih **'Import items into the current folder'** untuk mengimport semua emel ke dalam satu folder atau;

Pilih '**Import items into the same folder'** untuk mengimport emel mengikut folder yang sama seperti sebelumnya, contoh '**archived Sent Items'** akan diimport ke '**Sent Items'** (Rajah 5). Pilih '**Finish'** untuk mula mengimport.

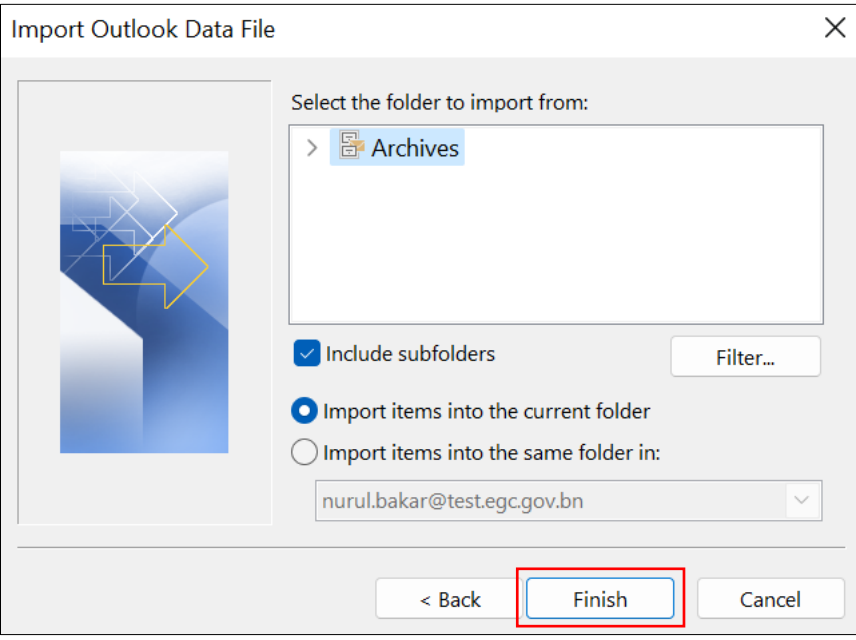

*Rajah 5: Pilih folder*

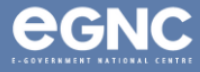